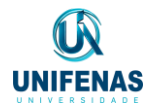

Tutorial para submissão de projetos no Google Forms

- 1. A submissão do projeto deverá ser realizada somente pelo orientador. O aluno deverá enviar todas as informações necessárias para o orientador.
- 2. O formulário de preenchimento do projeto será aberto somente com as contas institucionais do Google, ou seja o e-mail @prof.unifenas.br
- 3. Para iniciar a submissão, clique no link que está no Edital.
- 4. Será aberto a página de login da conta na Plataforma Google for Education. Faça o login na sua conta @prof.unifenas.br

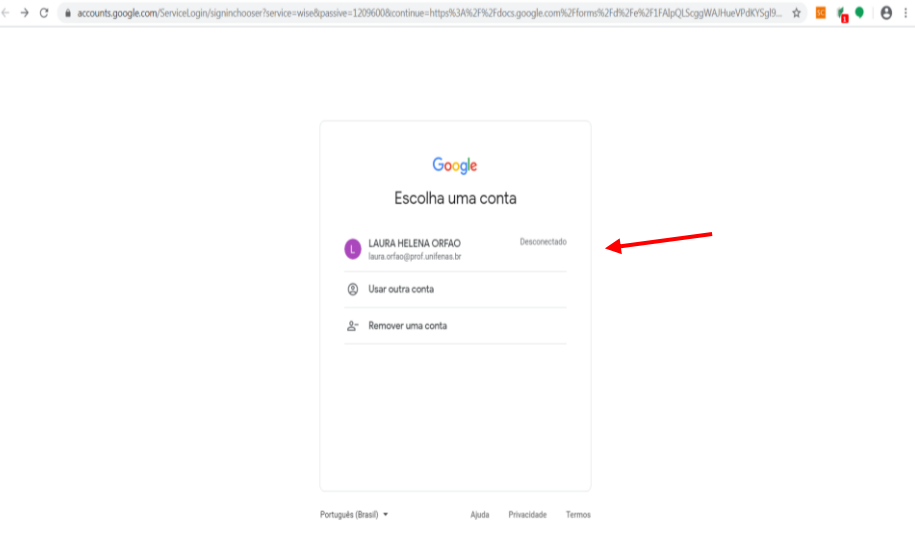

- 5. Após o login, você terá acesso ao formulário de preenchimento. Na primeira página há uma explicação sobre o processo. Nas seguintes páginas são solicitadas as informações do orientador, do aluno candidato e do projeto, respectivamente.
- 6. Em todas as páginas há itens obrigatórios (com asterisco) e itens não-obrigatórios. Após o preenchimento de todos os itens obrigatórios é possível passar para a próxima página.
- 7. Ao final do preenchimento você receberá uma mensagem confirmando que seu projeto foi submetido com sucesso.